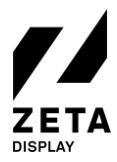

25-06-2020

# **Étape 1: Configuration de votre écran LG webOS 3.2**

Pour commencer la configuration, utiliser la télécommande pour allumer l'écran LG et attendre la fin du démarrage.

1 :

- Après quelques secondes, vous devez voir le menu Prêt à l'emploi, sélectionner **Vers les paramètres** et appuyer sur **Commencer**.
- b. Sélectionner l'option **Admin**. Appuyer sur OK pour activer le bouton.
- c. Saisir le code pin (par défaut 0000).
- Les options administrateur devraient être activées. Défiler vers la bas pour arriver au **bouton réinitialisation usine** . Cliquer **OK**.
- Cliquer **Confirmer** et l'écran se réinitialise et s'éteint.
- Rallumer l'écran. Vous devez maintenant arriver au **Menu prêt à l'emploi.** .
- Veuillez procéder avec la configuration de votre écran LG webOS 4.0 et l'installation du logiciel ZetaDisplay.

Ou

1 :

- a. Si votre écran ne démarre pas avec ce menu, vous devez effectuer une réinitialisation usine.
- b. Appuyer sur le bouton **Paramètres** pour ouvrir le menu paramètres et sélectionner l'option **Admin**. Appuyer sur OK pour activer **le bouton**.
- c. Saisir le code pin (par défaut 0000).
- d. Les options administrateur devraient être activées. Défiler vers la bas pour arriver au **bouton réinitialisation usine** . Cliquer **OK**.
- e. Cliquer **Confirmer** et l'écran se réinitialise et s'éteint.
- f. Rallumer l'écran. Vous devez maintenant arriver au **Menu prêt à l'emploi.** .
- g. Veuillez procéder avec la configuration de votre écran LG webOS 4.0 et l'installation du logiciel ZetaDisplay.
- 2. Sélectionner l'option **Général** dans le menu de **Configuration** Rendez-vous à l'option **Date & Heure** Activer **Réglage automatique** Rendez-vous à l'option **Zone horaire** et sélectionnez le **continent**  correct, **le pays** et **la ville**..
- 3. Configurer votre **connexion internet**. Il est préférable d'utiliser une connexion réseau câblée. Utiliser l'option **Réseau** dans le **Menu de configuration** pour paramétrer une connexion Wi-Fi ou modifier les paramètres réseau.

Félicitations ! Votre écran LG webOS est maintenant prêt à utiliser le logiciel ZetaDisplay. Veuillez procéder à l'étape suivante pour en profiter.

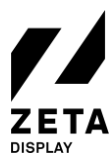

25-06-2020

# **Étape 2: Installeer ZetaDisplay op een LG webOS 3.2 monitor**

Avant d'installer le logiciel ZetaDisplay, vous devez avoir complété la première étape (configuration de votre écran LG webOS) Une fois cette étape effectuée, vous êtes prêt pour l'étape suivante.

- 1. Appuyez sur le bouton configuration et sélectionnez l'option**Paramètres Ez** Sélectionnez l'icône violette appelée **SI Server Settings**.
- 2. Dans ce menu SI Server Settings, veuillez régler les options suivantes :
	- a. Régler le **Fully Qualified Domain Name** sur **On**.
	- b. Régler l'**URL** sur : **https://get.zetadisplay.com/lgapp/lgapp.zip**
	- c. Régler le **Application Launch Mode** sur **Local**.
- 3. A côté de l'option de mise à jour d'application locale, veuillez sélectionner l'option **A distance** et confirmez ensuite pour démarrer le processus d'installation sur votre écran LG.
- 4. Après un court instant, un message apparaît à l'écran confirmant que le logiciel pour l'installation du client LG webOS a été installé avec succès.
- 5. Veuillez éteindre l'écran et puis le rallumer (après 10 secondes) et ZetaDisplay démarre automatiquement après 10 à 20 secondes.
- 6. L'écran vérifiera si le firmware correct a été installé. Sinon, il vous demandera de télécharger le firmware pour une mise à jour. La taille du firmware est de 450-600 Mo. Le temps de téléchargement dépend de votre connexion internet. Appuyer sur **OK** pour continuer.
- 7. Félicitations ! Vous avez maintenant configuré avec succès votre écran LG avec ZetaDisplay Vous n'avez plus qu'à connecter votre écran avec ZetaDisplay CMS. Pour ce faire, veuillez procéder à la troisième et dernière étape.

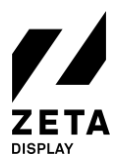

## **Étape 3: Connectez votre écran LG webOS avec la licence ZetaDisplay**

Avant de pouvoir vous connecter au CMS ZetaDisplay, vous devez effectuer les deux étapes précédentes : la première est de configurer votre écran LG webOS et la deuxième estl'installation du logiciel ZetaDisplay sur votre écran. Vous connectez finalement votre écran au CMS ZetaDisplay.

#### **Ouvrir cms.zetadisplay.com (option 1)**

- 1. Vous avez acheté une licence avec cette installation.
- 2. Ouvrez un navigateur sur votre téléphone ou PC et rendez-vous sur [cms.zetadisplay.com.](https://cms.zetadisplay.com/) Connectezvous en utilisant vos coordonnées.
- 3. Pointez sur le coin en haut à droite et cliquez sur enregistrer le lecteur. Saisir le code d'enregistrement, un nombre à 8 chiffres sur l'écran LG. Donnez un nom à votre écran.
- 4. Appuyer sur enregistrer. Votre écran se connectera automatiquement avec le ZetaDisplay cms.
- 5. Vous pouvez commencer à créer et à planifier des campagnes de qualité professionnelle. Besoin d'aide? Consultez notre [portail d'assistance.](https://zetadisplay.kayako.com/)

### **Code reçu de la part de ZetaDisplay (option 2)**

- 1. Assurez-vous que vous voyez un code de 8 chiffres sur l'écran LG. Saisir 8, 8, 8, 8 sur la télécommande.
- 2. Vous pouvez maintenant saisir le code que vous avez reçu de ZetaDisplay. Après la saisie, appuyer sur « OK ». Le système confirmera que l'écran LG a été enregistré au CMS ZetaDisplay.
- 3. Ouvrez un navigateur sur votre téléphone ou PC et rendez-vous sur [cms.zetadisplay.com.](https://cms.zetadisplay.com/) Connectezvous en utilisant vos coordonnées.
- 4. Vous pouvez commencer à créer et à planifier des campagnes de qualité professionnelle. Besoin d'aide? Consultez notre [portail d'assistance.](https://zetadisplay.kayako.com/)

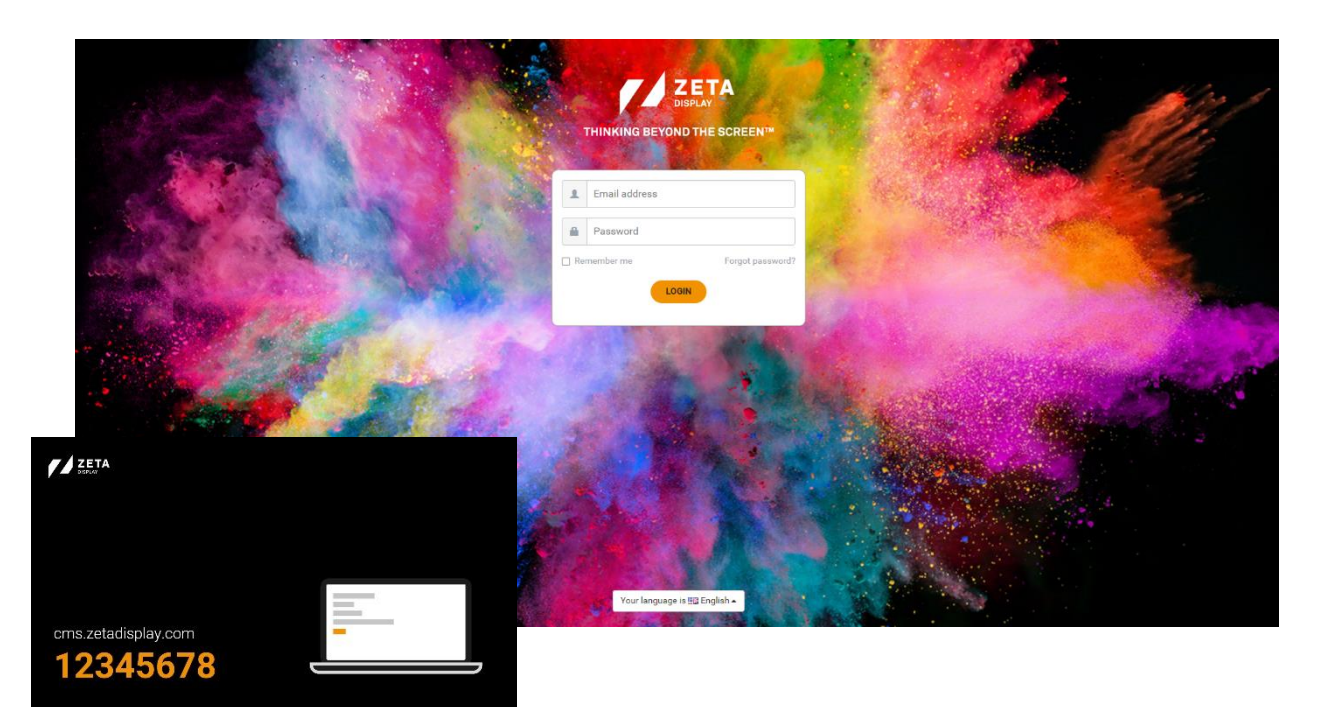

©ZetaDisplay B.V. 2020